# **VXU/ACK and QBP/RSP Internal testing cheat sheet**

**Last Update date: 01/12/2016**

# **Table of contents**

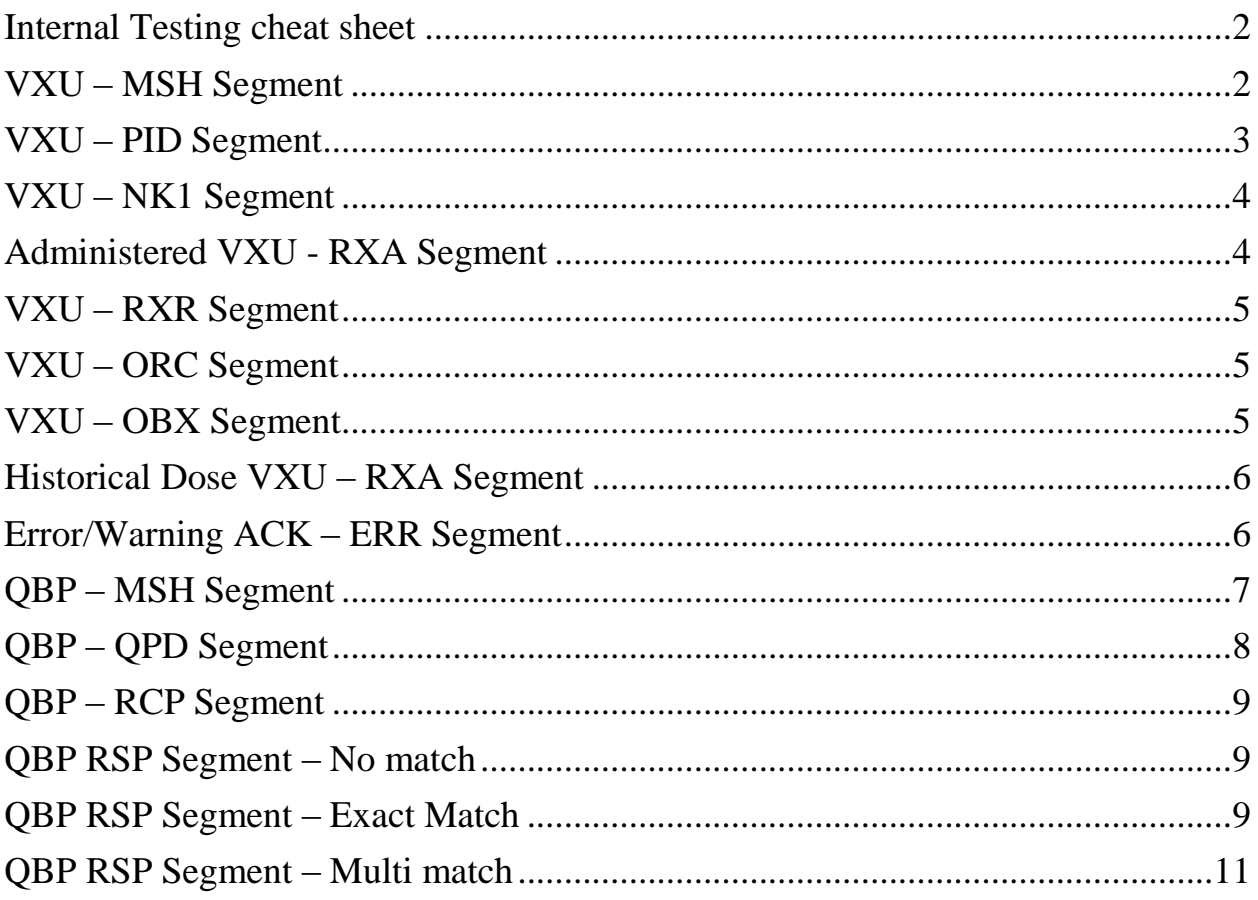

## <span id="page-2-0"></span>**Internal Testing cheat sheet:**

1.0 Introduction:

As part of internal testing, your organization will generate test cases and test the vaccination update (VXU/ACK) and Query/Response (QBP/RSP) transactions before beginning testing with the NCIR. Refer to the NCIR LIG for requirements and discuss with your organization's VFC clinical users to identify scenarios for testing. Once you complete internal testing, please complete and send this document.

#### **1.1 Prerequisites:**

- 1. Connectivity between EHR and the NCIR is established; you can send and receive transactions to/from the NCIR.
- 2. You are able to review acknowledgements (for VXU) and response (for QBP) messages returned from the NCIR.

#### **2.0 VXU Internal Test:**

Generate a VXU message and check if the segments have the following fields populated (as per NCIR VXU/ACK LIG) Note: Fix/correct all warning and error messages returned in the ACK. This may be an iterative step depending on error/warnings generated. Once all error and warning issues are fixed, please fill out the pass/fail column and return the document.

Pass – Mark pass if the HL7 field value is as per NCIR VXU/ACK LIG Fail – Mark this if the HL7 field value does not match NCIR VXU/ACK LIG.

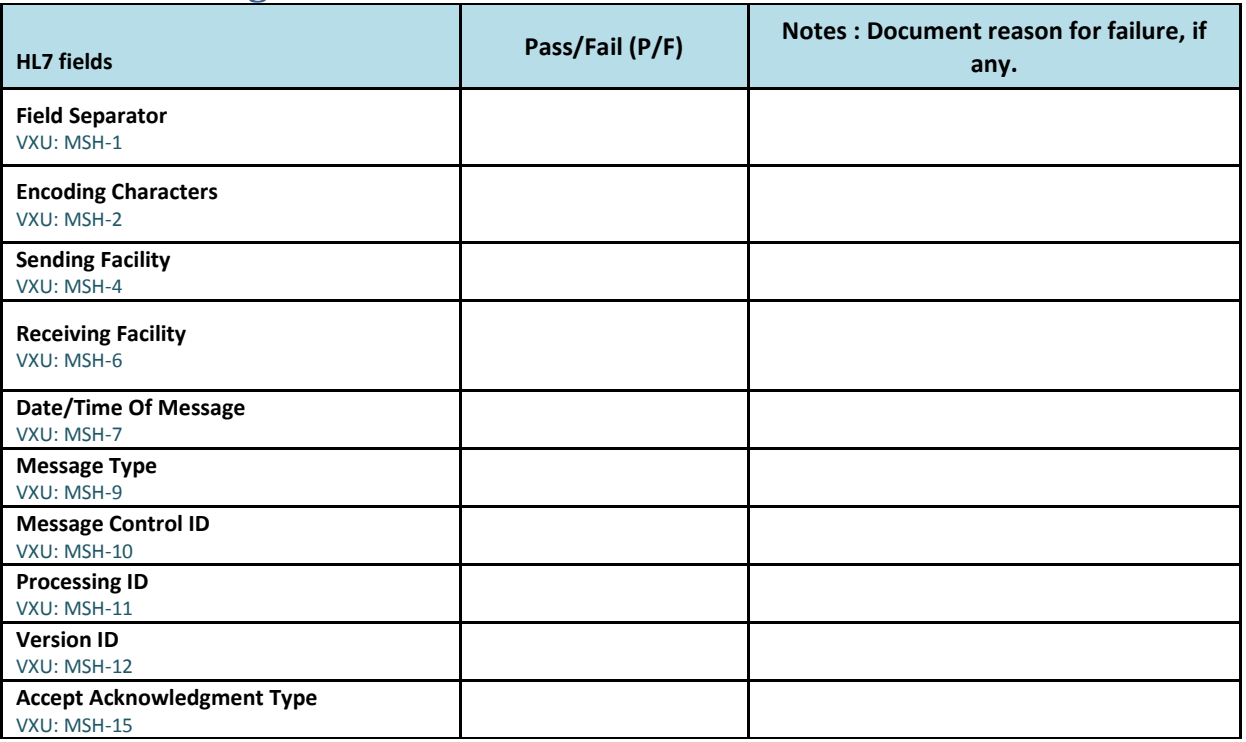

#### <span id="page-2-1"></span>**VXU – MSH Segment**

## <span id="page-3-0"></span>**VXU – PID Segment**

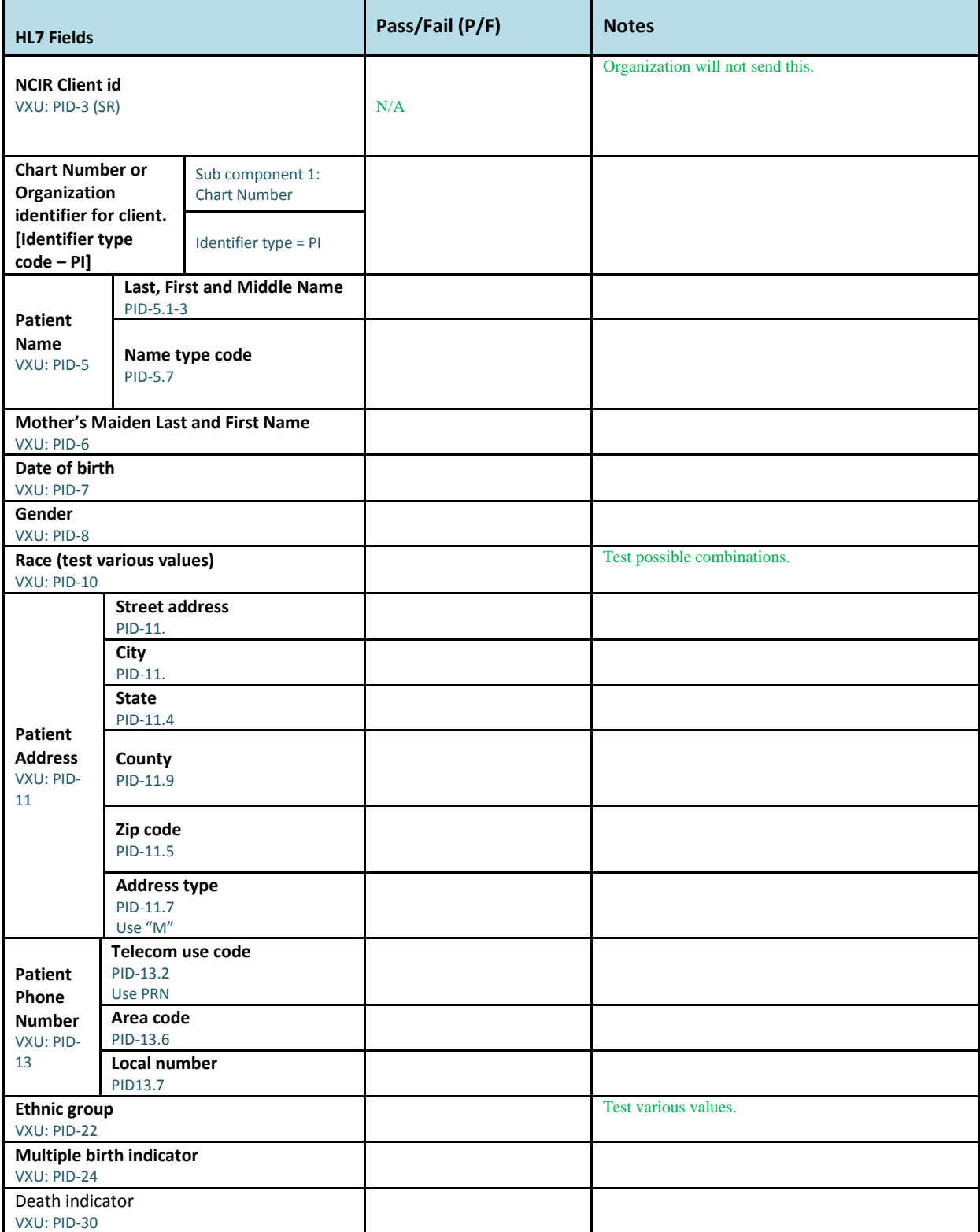

## <span id="page-4-0"></span>**VXU – NK1 Segment**

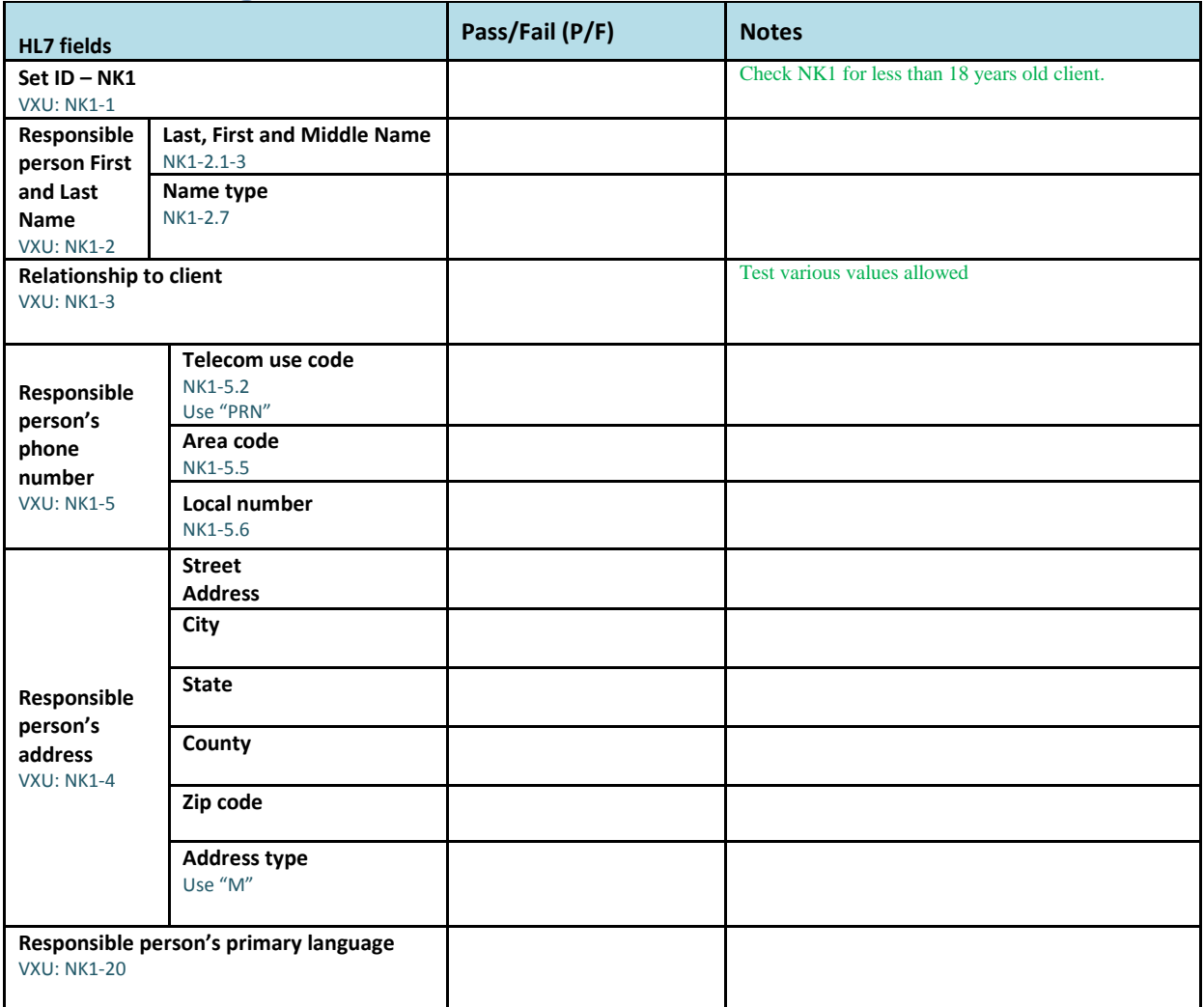

#### <span id="page-4-1"></span>**Administered VXU - RXA Segment**

Generate a VXU for Administered dose and refusal and document below.

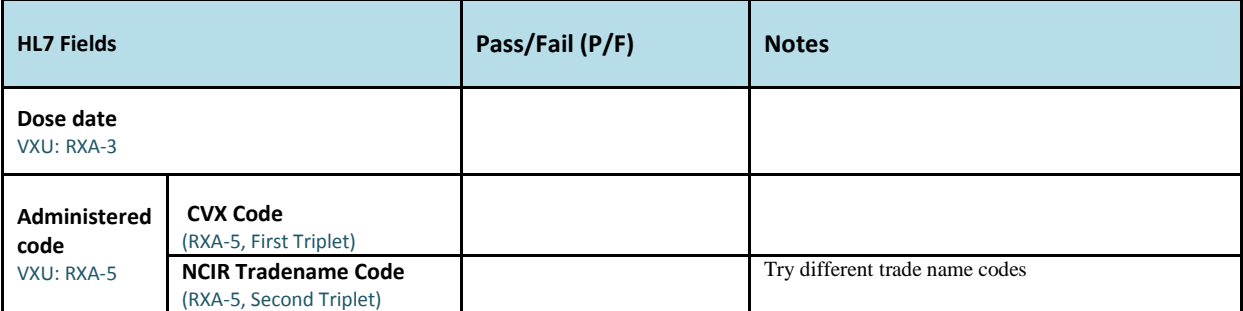

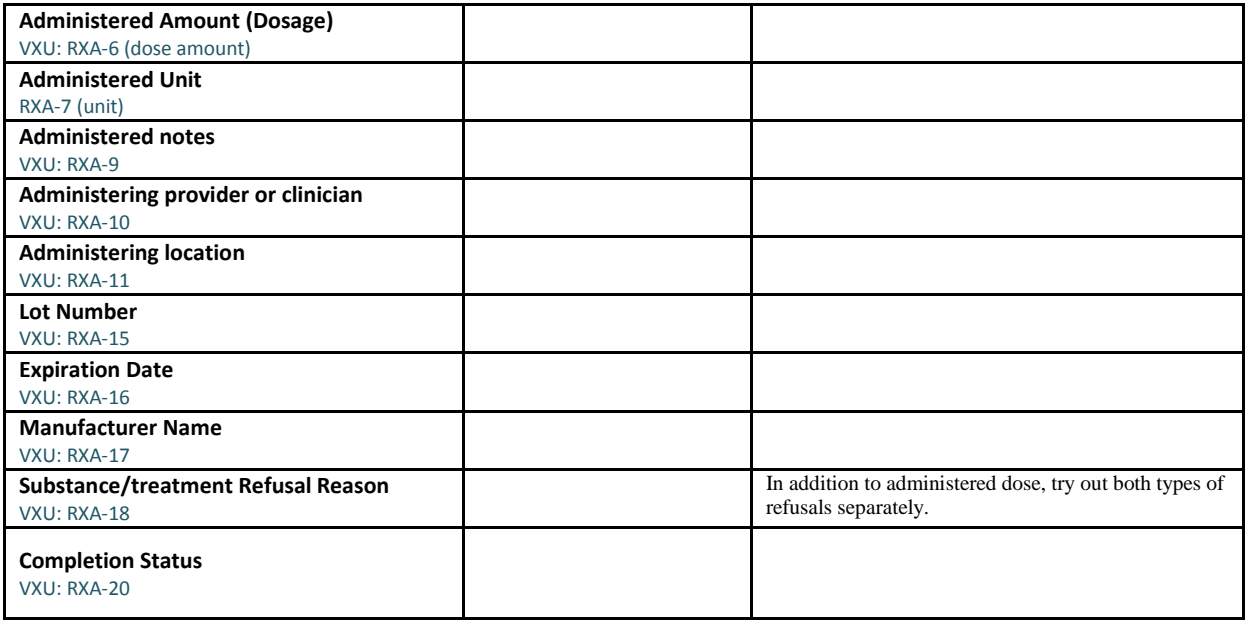

# <span id="page-5-0"></span>**Administered VXU – RXR**

#### **Segment**

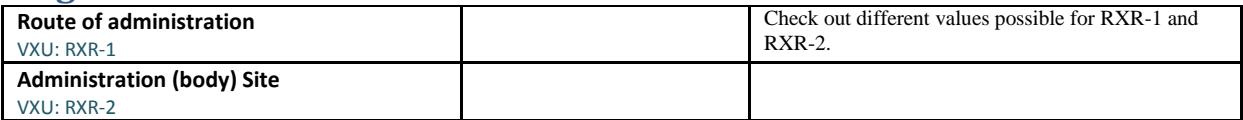

#### <span id="page-5-1"></span>**Administered VXU – ORC Segment**

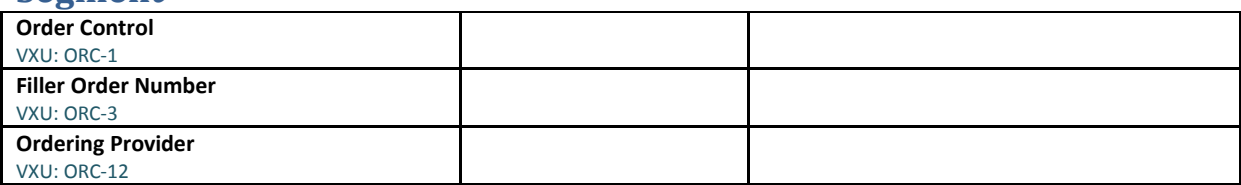

#### <span id="page-5-2"></span>**Administered VXU – OBX Segment**

**Note:** OBX segments are used for providing observations and are used to provide a number of immunization related information. Refer to LIG for additional details and document below after verifying/testing different types of OBX segments relevant to the NCIR.

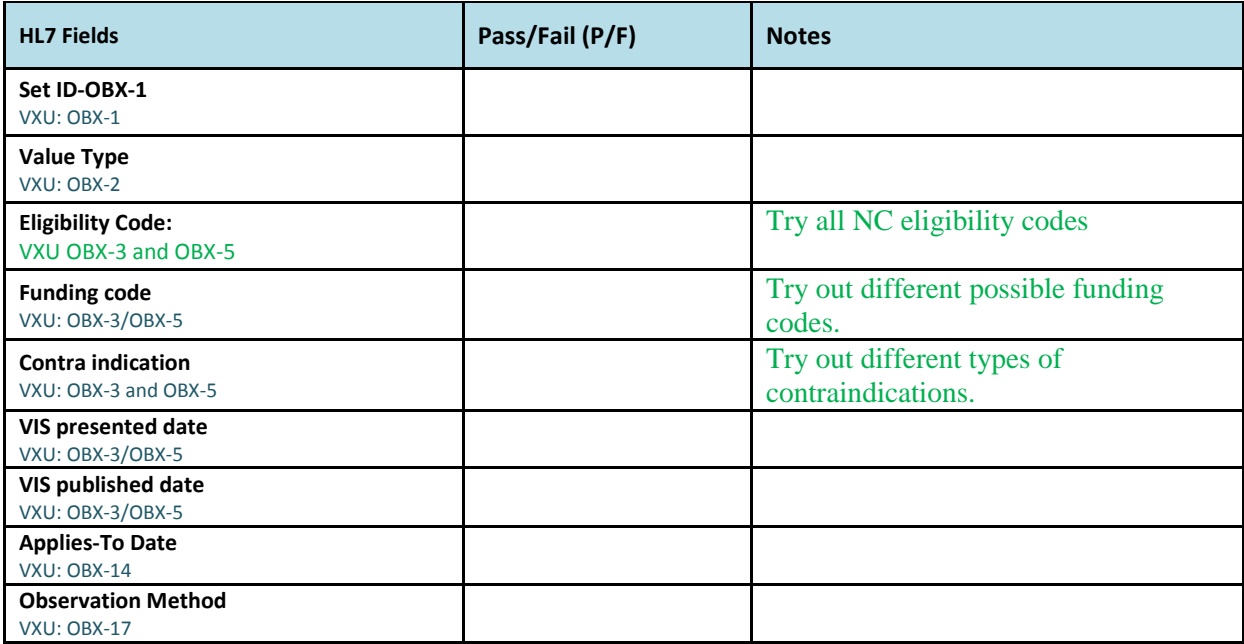

**Generate a VXU with historical dose and check if the following fields are populated as per NCIR VXU/ACK LIG.**

#### <span id="page-6-0"></span>**Historical Dose VXU – RXA Segment**

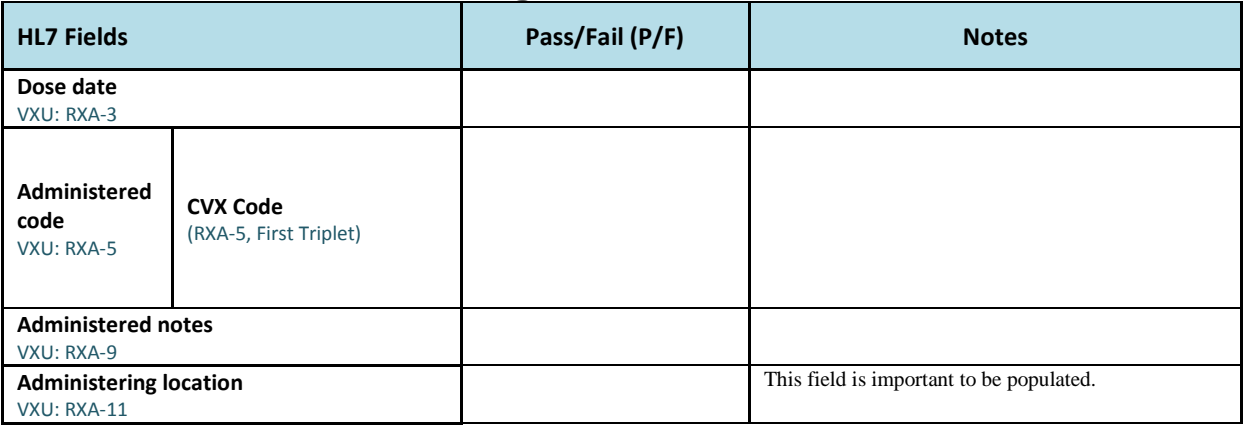

<span id="page-6-1"></span>**Correct all error/warnings that are generated; ERR fields are provided for reference.**

## **Error/Warning ACK – ERR Segment**

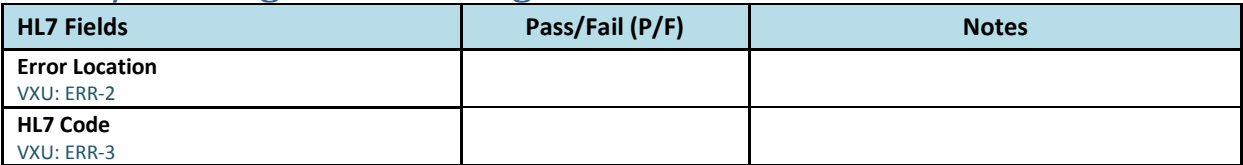

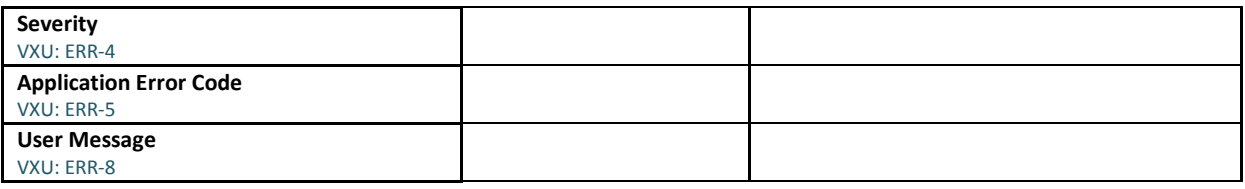

# **Copy and paste one administered VXU and one historical dose VXU below for reference.**

**Generate a QBP message and check if the segments have the following fields populated as per NCIR QBP-RSP/ACK LIG.**

## <span id="page-7-0"></span>**QBP – MSH Segment**

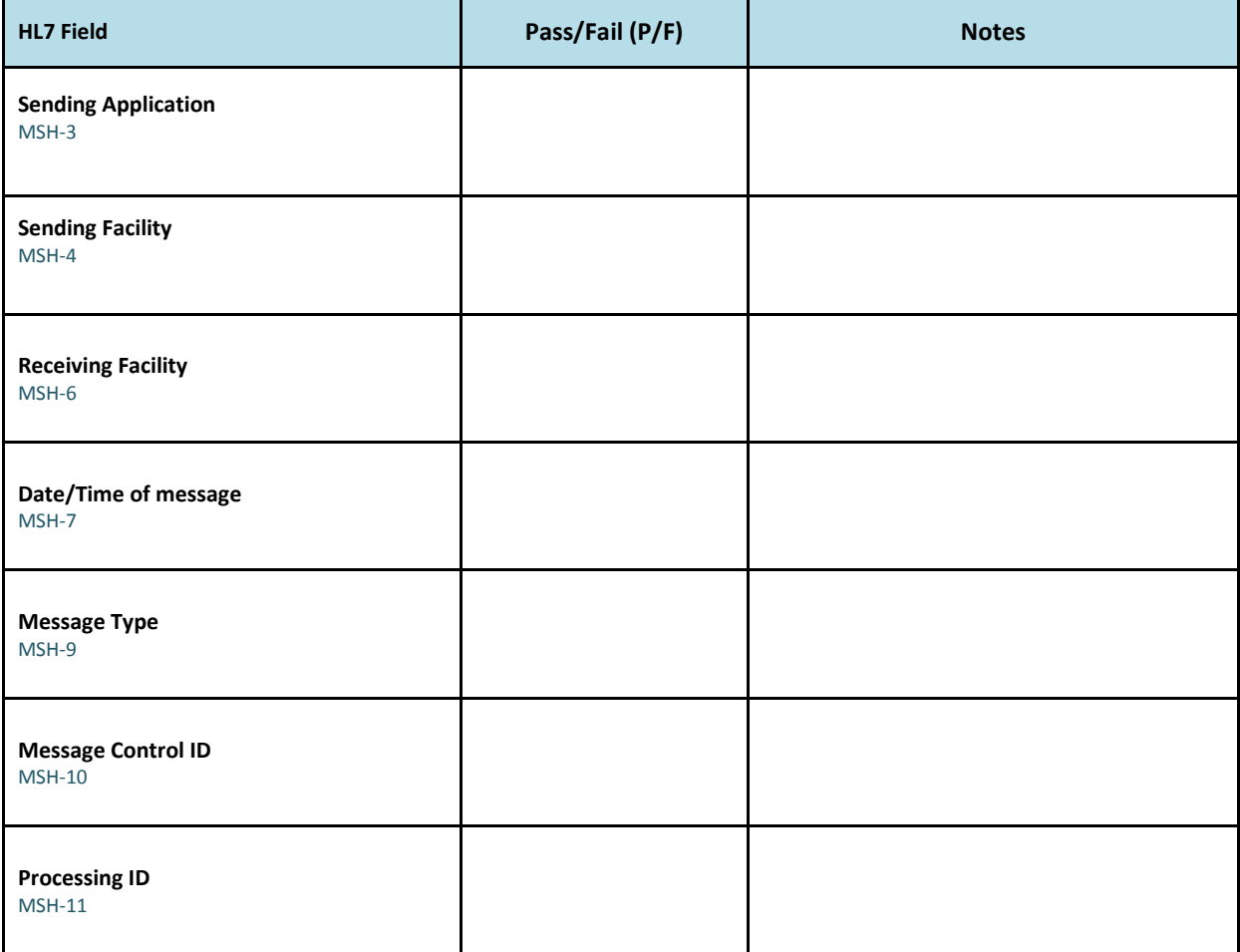

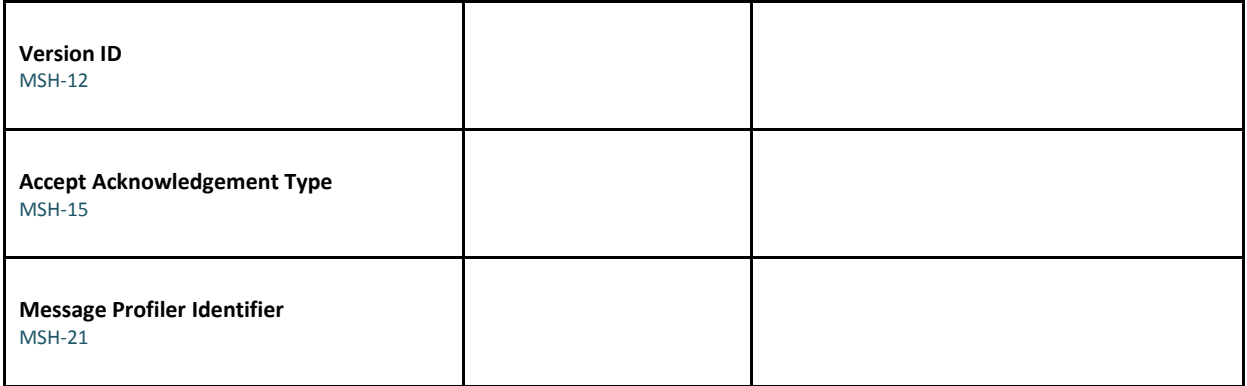

## <span id="page-8-0"></span>**QBP – QPD Segment**

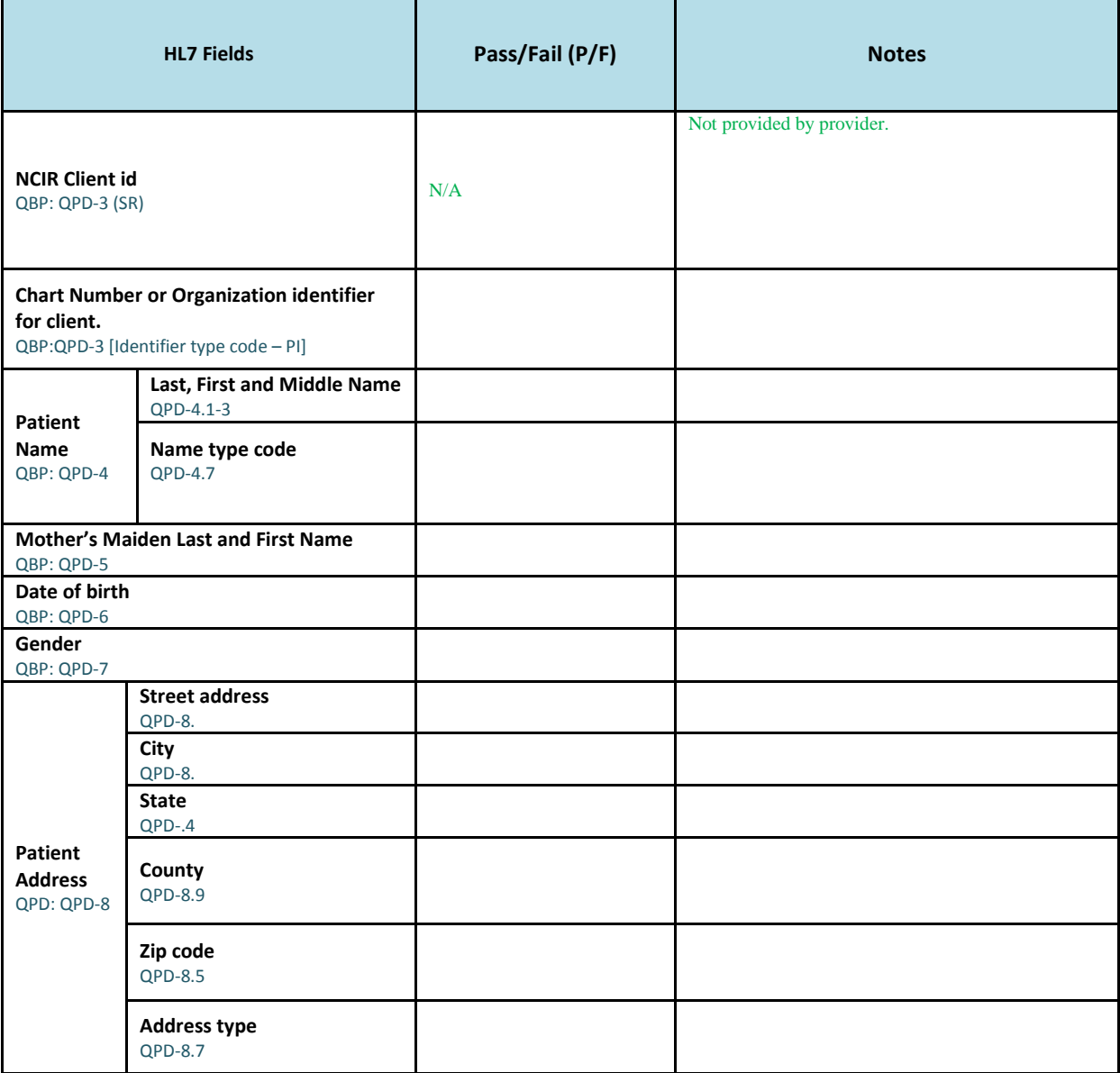

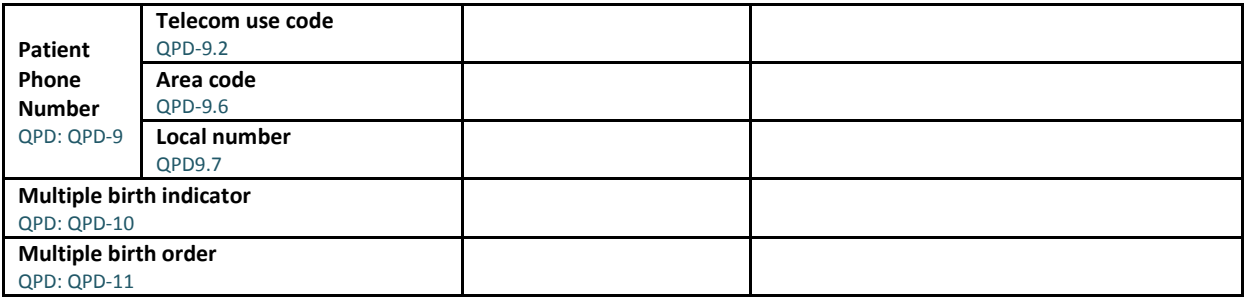

## <span id="page-9-0"></span>**QBP – RCP Segment**

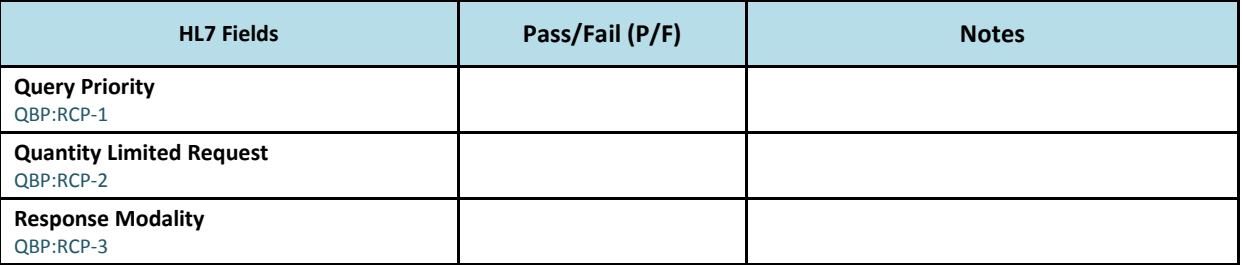

## <span id="page-9-1"></span>**QBP RSP Segment – No match**

Submit a query for a patient with no match. Search for a dummy name to assure no match is returned.

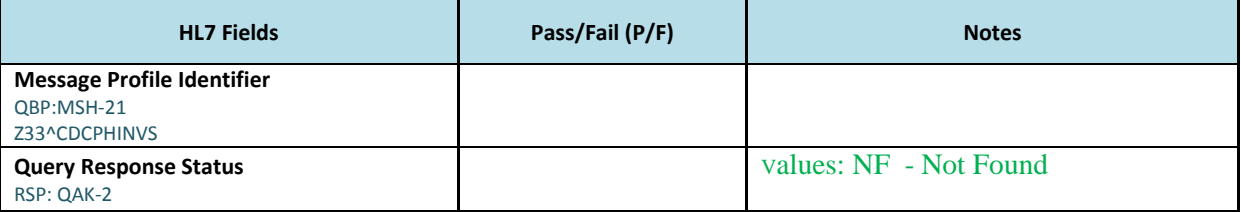

#### <span id="page-9-2"></span>**QBP RSP Segment – Exact Match**

Submit a query for a patient that results in an exact match.

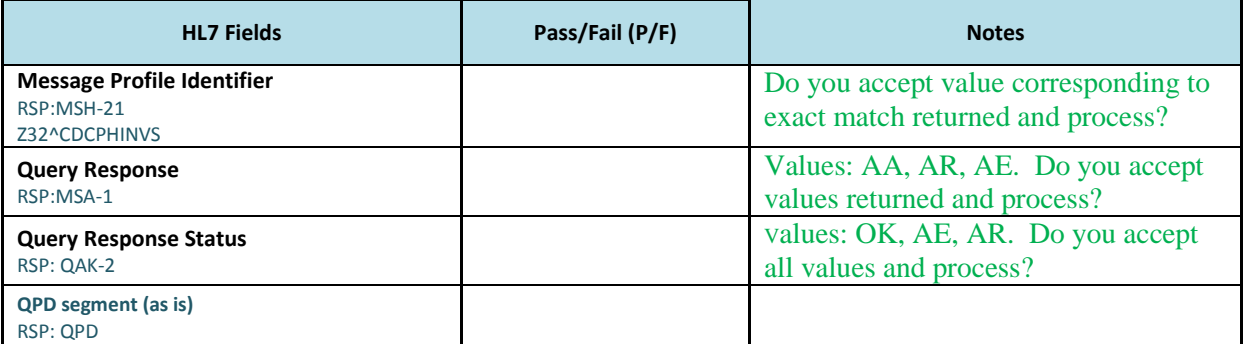

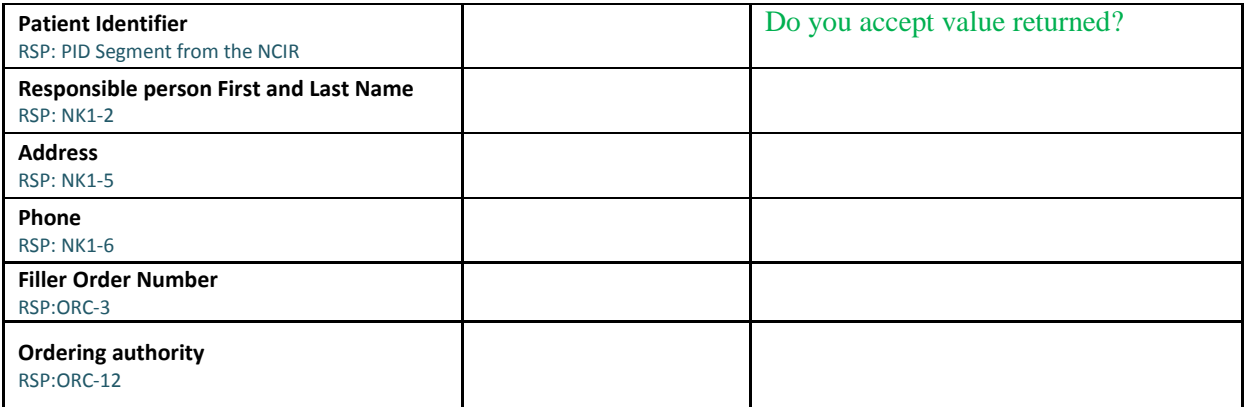

# **QBP RSP - Exact Match Inventory Dose**

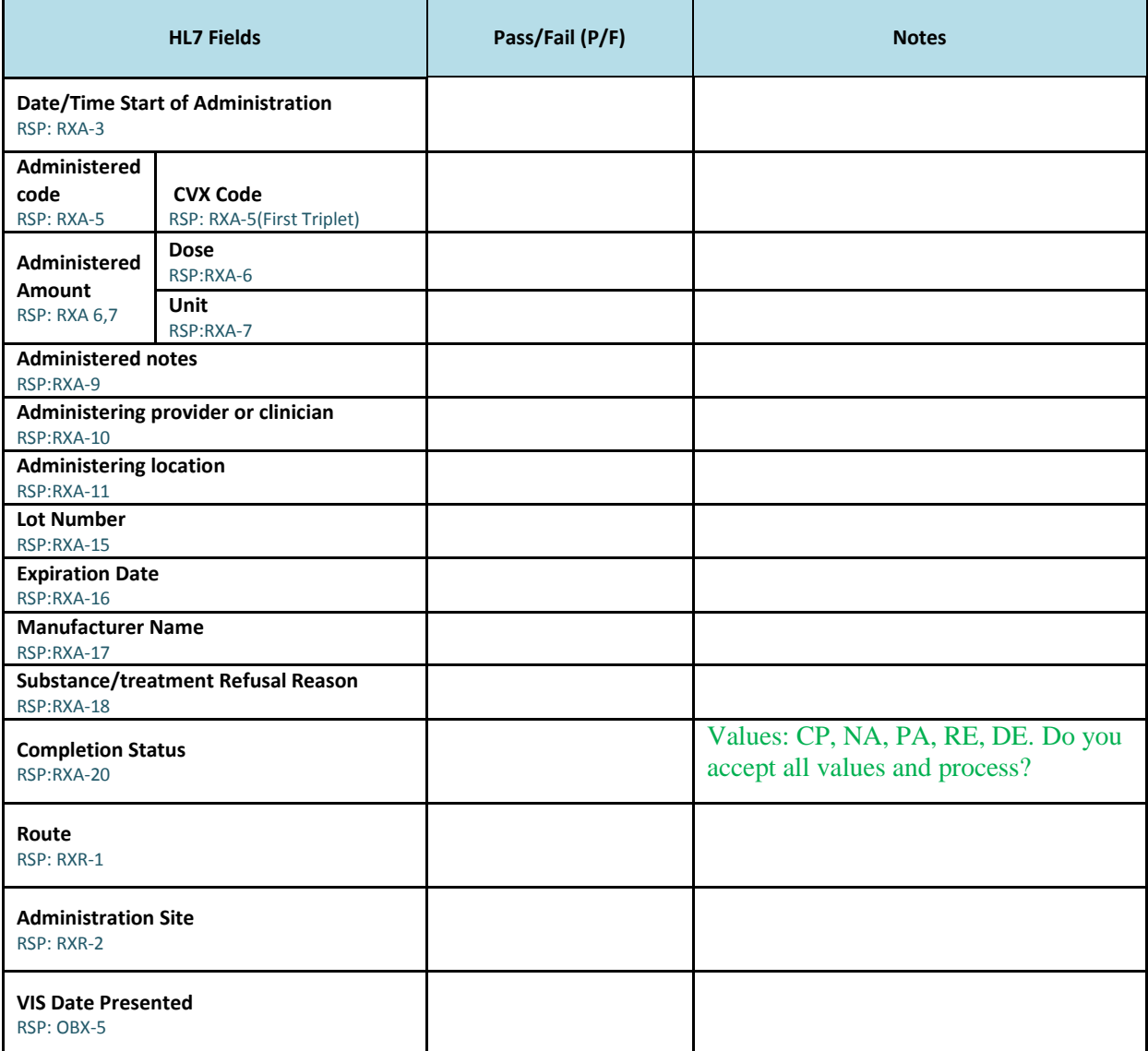

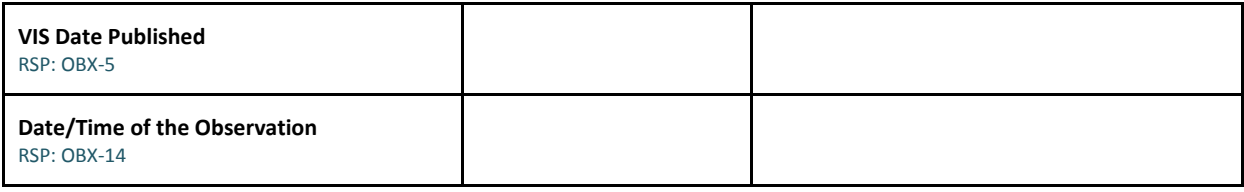

## **QBP RSP - Exact Match Historical Dose**

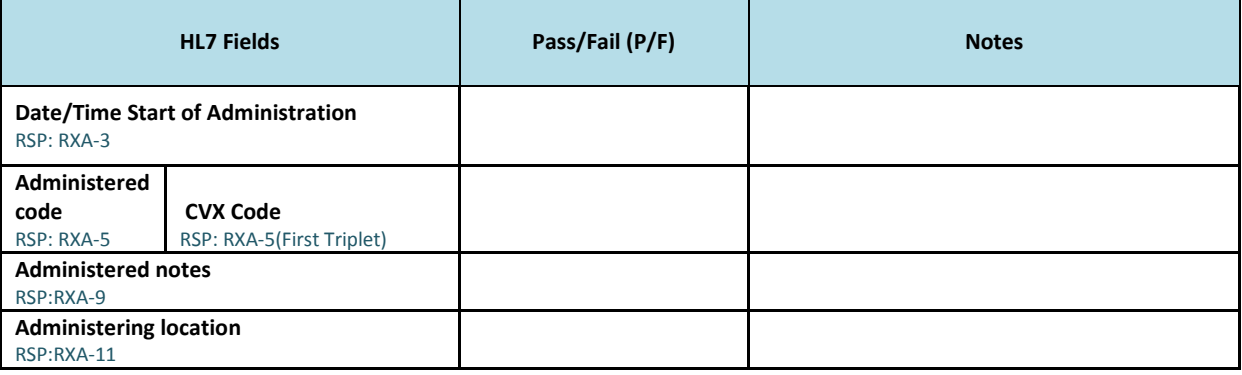

#### <span id="page-11-0"></span>**QBP RSP Segment – Multi match**

Submit a query for a patient that will result in multiple matches. For this step, you may need duplicate test patients with similar names – Contact NCIR for duplicate patient names.

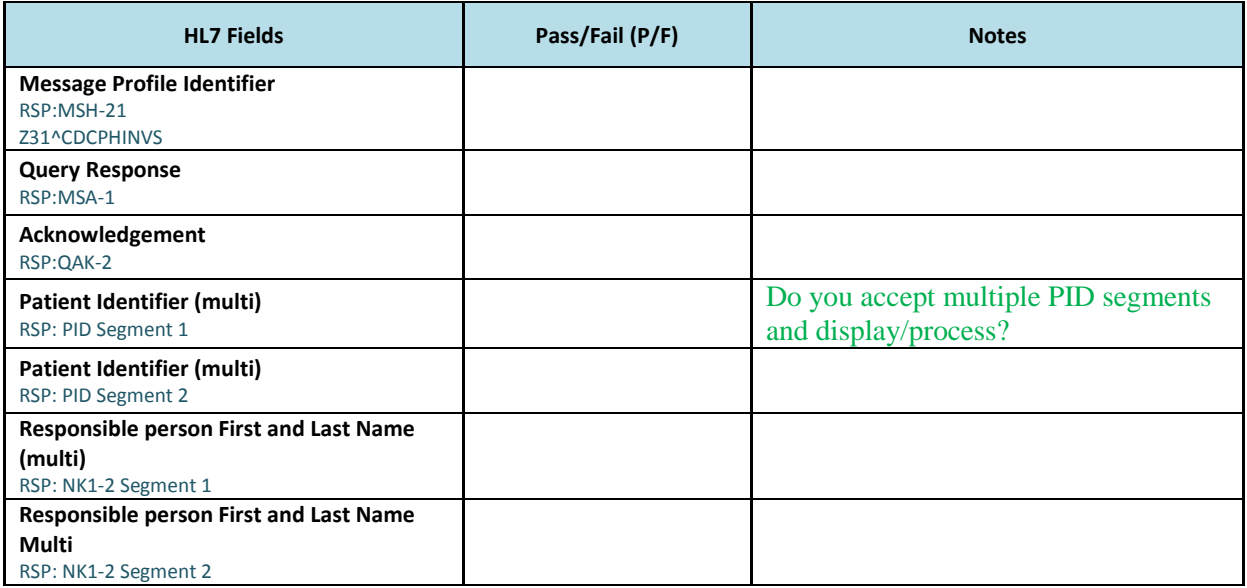

Cut and paste a sample QBP: